# **Description**

The web app "Files" is responsible for viewing and managing your folders and files in the Collaboration Cloud.

- Creating, deleting, renaming and moving folders and files.
- Sharing folders and files with other groups and users via the "Share" menu item.

## **Access**

### **Web browser**

A web browser can be used to access the web app "Files" in the Collaboration Cloud of Jade University at [https://ccs.jade-hs.de/apps/files.](https://ccs.jade-hs.de/apps/files) Modern browsers, such as [Google Chrome](https://www.google.de/intl/de/chrome/) or [Mozilla Firefox](https://www.mozilla.org/de/firefox/new/) are also capable of dragging and dropping [\(Drag & Drop\)](https://de.wikipedia.org/wiki/Drag_and_Drop) files from other applications.

## **Desktop client**

With the help of an installed [Desktop-Client,](https://hrz-wiki.jade-hs.de/en/tp/collabcloud/desktop) all folders & files are automatically visible and can be edited if a network connection is available. In the event of a poor or non-existent network connection, these can also be synchronised locally on your PC - however, this should only be used to a very limited extent.

### **Smartphone app**

- Apple iOS Apple App Store: [Nextcloud](https://itunes.apple.com/de/app/nextcloud/id1125420102?mt=8)
- Google Android
	- F-Droid App Store: [Nextcloud](https://f-droid.org/packages/com.nextcloud.client/)
	- Google Play Store: [Nextcloud](https://play.google.com/store/apps/details?id=com.nextcloud.client)

After installing the smartphone app, set it up as follows:

- Server address: https://ccs.jade-hs.de/
- Username: [default login](https://hrz-wiki.jade-hs.de/en/tp/uadm/login) (form: ma1150)
- Password: <your password>

The smartphone apps usually do not synchronise folders and files, the desired file must be selected accordingly in the app.

## **Use**

When using the app for the first time, you will see the following folders in the root directory:

- **Personal**
	- $\circ$  You should set up your personal, company folder and file structure under this folder.
	- $\circ$  From this structure, give other people access as needed via the "Share" icon.
- **Shares**
	- $\circ$  The folders that other people share with you appear under this folder. Please do not create your own folders here.
- Optional: **Web App Folders**
	- Folders that are required by the web apps offered.
- Optional: **[group folders](https://hrz-wiki.jade-hs.de/en/tp/collabcloud/groupfolders)**
	- Folders with special properties that are outside your personal storage area and are authorised by the HRZ for a group.

#### **Note:**

- Do not create directories with the prefix "JHS " in the root folder. These are reserved for the integration of special Jade University folders, e.g. [group folder](https://hrz-wiki.jade-hs.de/en/tp/collabcloud/groupfolders).
- If you leave the university, your data will be deleted. The folders you have shared will then no longer be available to other participants. You should therefore request a [group folder](https://hrz-wiki.jade-hs.de/en/tp/collabcloud/groupfolders) for projects.

## **File sharing**

You can share folders and files for other people:

### **Public shares**

Here, a random URL is created, which you can send to any person, e.g. by e-mail.

- Click the Share icon next to the folder/file you want to share
- $\bullet$  Click on the + icon to the right of "Share link".
- Enter a password or accept the suggested password
	- $\circ$  Hint: If you use the suggested password, save it accordingly.
- Click "Create share"
- Click on the 3 dots to the right of "Share link"
- Determine other options of the sharing
- Click the clipboard icon to the right of "Share link", the generated URL will be copied to the

clipboard

- Distribute the URL e.g. by e-mail to the relevant persons and paste the URL from the clipboard into your e-mail accordingly.
- Distribute the password to the appropriate people via a secure way.

## **Internal sharing**

Here, an internal-cloud share is created for users and groups.

- Click the Share icon next to the folder/file you want to share
- in the input field "Name, email adress oder Federated-Cloud-ID ..." add the details of the persons with whom the folder is to be shared.
	- As a rule, **enter the person's e-mail address here**
	- For reasons of data protection, you must enter the full e-mail address, the auto-complete function is deactivated.
- You will then see up to three choices
	- o letter symbol: release for a person who is not known to the system. Therefore, she receives an e-mail with a link to the folder / file and another one with the password.
	- **Without symbol**: Release for a person known to the system.
	- o Group symbol: Release for a group known to the system.
- Click on the 3 dots to the right of the person
- Determine other options of sharing

For example, if you want to send a link via email to this folder, you **must not** use the URL displayed in the browser. Use the item "Internal Link" in the Share menu.

You can find more information in [Nextcloud User Manual: Files & Synchronization / File Sharing](https://docs.nextcloud.com/server/latest/user_manual/en/files/sharing.html)

# **Recycle bin**

Deleted files are first moved to a recycle bin in the Collaboration Cloud. If necessary, you can view this as follows:

- Open the website of the [Collaboration Cloud](https://ccs.jade-hs.de) and log in.
- As a rule, the "Files" web app is called up by default.
	- $\circ$  If you have set another web app as the start app, click on the "Files" web app at the top of the bar.
- At the bottom left of the web app "Files" you will find the entry "Deleted files". Here you will find all the folders and files you have deleted.

**Note**: If you are missing folders and/or files within [group folders](https://hrz-wiki.jade-hs.de/en/tp/collabcloud/groupfolders) folders and/or files are always in the recycle bin of the person who deleted them.

From: <https://hrz-wiki.jade-hs.de/> - **HRZ-Wiki**

Permanent link: **<https://hrz-wiki.jade-hs.de/en/tp/collabcloud/webapps/files>**

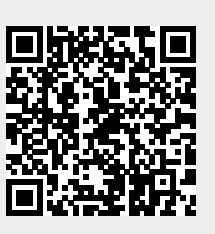

Last update: **2024/08/28 10:19**